С главной страницы в блоке «Личный кабинет студента» выберите пункт «Электронные услуги»

[https://dekanat.bsu.edu.ru/blocks/bsu\\_nabor/service/index3.php](https://dekanat.bsu.edu.ru/blocks/bsu_nabor/service/index3.php)

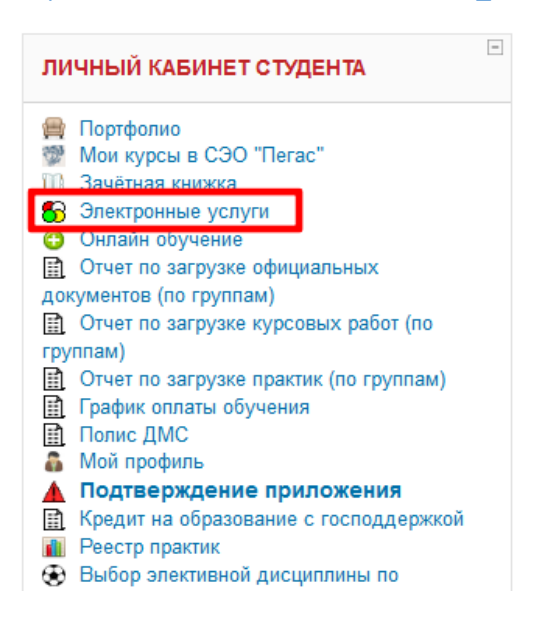

Для добавления полиса ОМС, выберите соответствующий пункт в выпадающем меню.

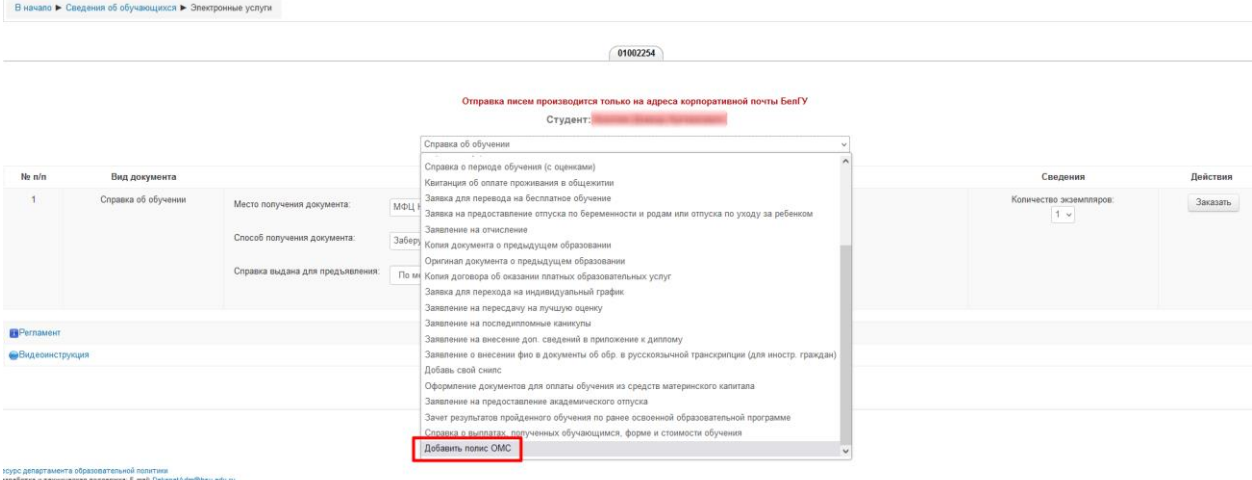

## Нажмите на кнопку для загрузки отсканированного полиса ОМС в формате JPG/PNG.

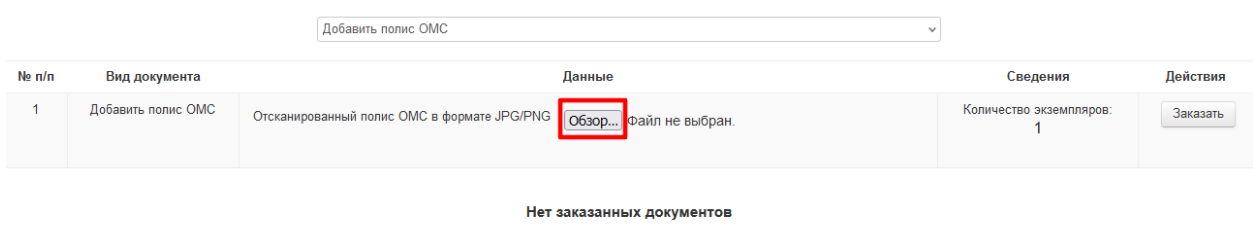

## Выберите файл в проводнике и нажмите кнопку «Заказать»

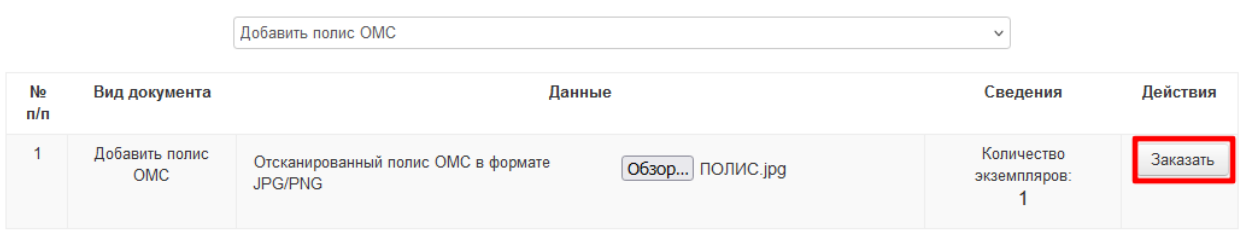

Нет заказанных документов

При успешной загрузке файла появиться соответствующее уведомление.